# **BENZING Express G2**

## **Easy Manual**

## **Step 1** Easy set-up of the BENZING Express G2 at the Loft

- 1. Connect the BENZING G2 Antennas together.
  - For the 1-Field G2 Antennas (C) use the 25 cm BENZING G2 Fancier Cables (F).
  - For the 4-Field G2 Antennas (B) use the already attached connection cables (E) of the antennas.
- 2. Connect the BENZING Express G2 (A) with the connection cable (D) to the first BENZING G2 Antenna.
- 3. Plug-in the power supply cable at the Sub-D-9 plug at the BENZING Express G2 (D).
- 4. Plug-in the power supply unit (G) to mains power.

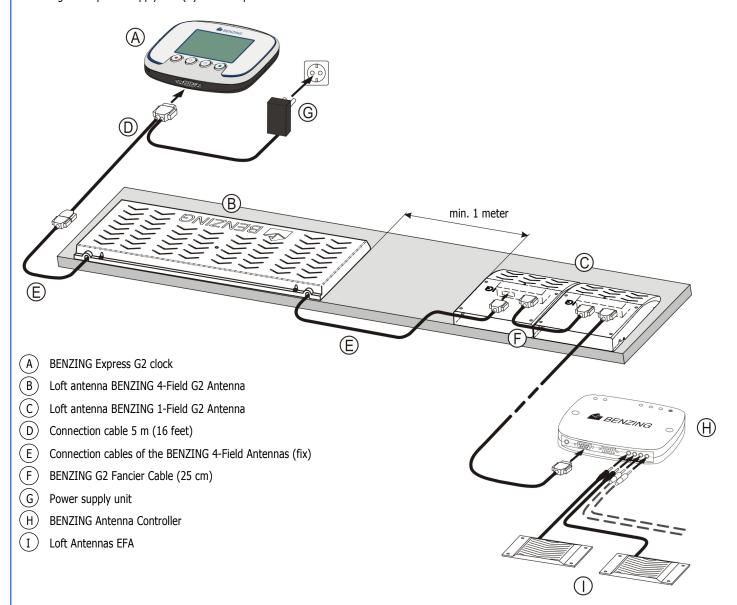

#### **BENZING G2 Antennas:**

The BENZING 1-Field G2 Antennas can be mounted directly next to each other (as shown in the figure) or with PLB USC cables in between (up to  $50\ m$  /  $160\ feet$ ).

The BENZING 4-Field G2 Antennas must be mounted with distance to each other (min. 1 meter).

See the instruction sheet included with the BENZING G2 Antennas for more information.

Up to 5 G2 Antennas can be connected.

#### **Older Fancier Systems:**

Older fancier antennas EFA can be used with the BENZING Express G2 too. In this case the BENZING Antenna Controller is used, like shown in the figure above. See the instruction sheet of the BENZING Antenna Controller for more information.

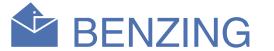

## **Step 2** Operation and Main Menu

After connection to mains the display will show the BENZING-Logo with the installed software version. Then the clock checks all connected devices before switching into the main menu:

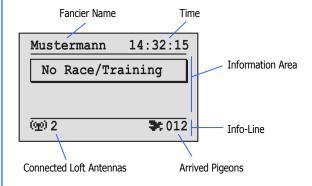

#### **Fancier Name:**

Here the fancier name will be shown (after first programming with the club software).

#### Time

The running time is shown here. Pay attention that this time is always correct. The time is set at the Club or in the additional settings of the clock (see backside of the page).

#### **Information Area:**

This is the main area of the display. If a race or training is active the arrived pigeons will be shown here in a list. You can scroll through this list with the two middle buttons (See Step 3)

#### **Connected Loft Antennas:**

Here the total number of connected loft antennas is shown. The antennas will automatically be recognized when the BENZING Express G2 is connected to mains.

**Note:** When using the EFA antennas with the BENZINNG Antenna Controller a status light on Antenna Controller shows the operation of the antennas.

#### **Arrived Pigeons:**

In case of an active race or training the total number of arrived pigeons will be shown here.

## **Step 3** Training and Race

#### **Starting a Training Flight**

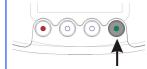

Press the green button for 3 seconds.

In the display the message "Training Active" appears and in the Info-Line "TRA" is shown.

**Note:** If a race is running the message "Race Active" and a pigeon symbol ( ) is shown too.

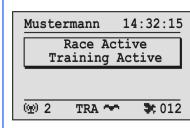

#### **Display of the Arrival Information in Training or Race:**

The moment a pigeon gets scanned of an antenna the arrival time is shown in the information field on the top of the display.

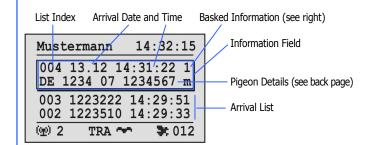

In the information field the last character of the first line shows if the pigeon is basketed for a training or race.

"T" = Pigeon is basketed for the training flight

"1".."8" = Pigeon is basketed for the race with the indicated number.

All arrived pigeons are shown in the arrival list below the information field of the last arrived pigeon.

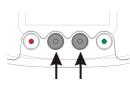

With the middle two buttons you can scroll through the arrival list. When a new pigeon arrives the list will be automatically scrolled back and the new pigeon will be displayed in the information field.

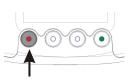

When pressing the red button once the list scrolls back to the last arrived pigeon

#### Stopping a Training

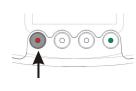

Press the red button for at least 3 seconds in order to end a running training flight.

# **BENZING Express G2**

## **Additional Settings**

The additional settings described on this page are not necessarily required for operation of the BENZING Express G2. However you can change certain settings in this menu.

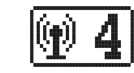

In order to access the additional settings press the red and green button simultaneously for 3 seconds.

In the additional settings several menu items are selectable. These menu items are shown graphically in the menu bar.

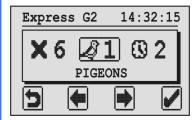

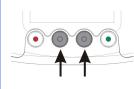

With the middle buttons you can scroll through the menu bar.

The actual selected menu item is always shown in the middle of the screen and marked with a frame.

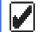

When you press the green button (hook) the selected menu item is opened. Generally the hook is used as "OK" key to confirm an input or a selection.

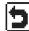

With the red button (return arrow) the additional settings are closed and the main menu is shown again. Generally the return arrow is used to cancel an input or selection and to leave a function or menu without saving any input made.

#### 1. PIGEONS

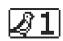

The pigeons, which are coupled in the BENZING Express G2, are shown. Pigeons are coupled in a club using the club software.

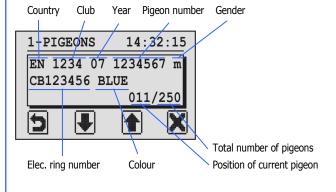

If no race is active the currently displayed pigeon can be deleted by pressing this button for 3 seconds.

### 2. DATE/TIME

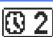

3-SYSTEM

the red button.

4. ANTENNA

**BENZING G2 Antennas:** 

14:36:15

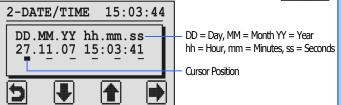

The current set date and time is shown on the display. The input cursor is set to the first place and that place is marked with a thicker underline.

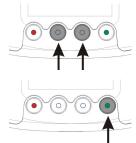

The number at the cursor position can be decrease/increase with the middle buttons.

The cursor can be moved one place to the right by pressing the green button.

After the cursor reached the last position (seconds) and the right button (arrow right) is pressed again the display changes to the following.

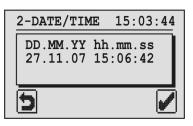

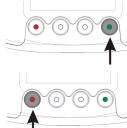

Now the changed date and time can be saved with the green button.

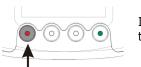

If the date and time shall not be changed the red button can be pressed at any time.

#### 3. SYSTEM

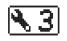

Here you can display Information about the BENZING Express G2.

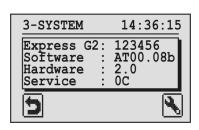

With the right button (wrench icon) it is possible to adjust the beeper volume and the display contrast.

#### 5. PRINT

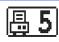

**BENZING** 

The coupled pigeons and the arrived pigeons can be printed.

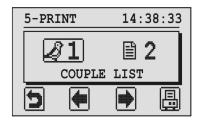

In order to print the lists either a printer is connected to the BENZING Express G2, by using a BENZING clubPoint or a CPN, or the BENZING Express G2 is connected to a PC with the printing software installed.

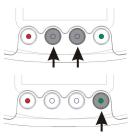

With the middle buttons (arrows) you can select the list you want to print.

With the green button you can print the selected list.

Couple List: All coupled pigeons are printed. **Arrival List:** All pigeons, which arrived in your loft, are printed.

### Serial number of G2 antenna

Beeper Volume Bar

Display Contrast Bar

First use the "arrow down/up" button to

move the cursor (arrow symbol) to the

volume or contrast bar. With the "arrow

right" button the volume or contrast can

be increased step-by-step. If the indicator

was at the max. position to the right it will

start again from the left side.

Confirm the settings with the green button or abort the changes with

In this menu an overview of the connected loft antennas is shown. The

display depends on the type of connected antennas:

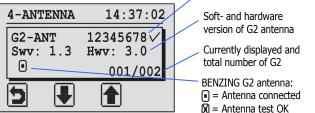

The circle in the lower left corner symbolises the currently displayed BENZING G2 antenna (which is indicated in the lower right corner). If the antenna is connected, a dot is shown in the circle.

#### Antenna Controller with EFA loft antennas:

Serial number, software Serial number, software and hardware version of and hardware version of Antenna Controller 1 Antenna Controller 2

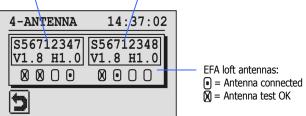

For the EFA antennas all four possible antennas are shown for each Antenna Controller. Connected antennas are marked with a dot in the corresponding circle.

To perform a ring or antenna test hold a BENZING Pro chip-ring over the loft antenna(s). If the ring was correctly recognized you hear a beep sound and the corresponding antenna is marked with an "X" sign.

#### 6. CLEAR RACE

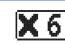

After a pigeon race has been finished and evaluated at the club, the race must be cleared. Only after that the pigeons, which were assigned to that race, will be free again for basketing to another race.

Note: If no race is active a corresponding message is shown when selecting this menu item and the additional settings menu is shown again.

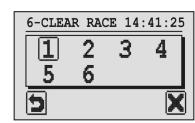

Up to 8 races can be managed by the BENZING Express G2. All evaluated races are listed here.

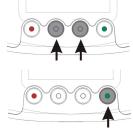

Select the race which you want to clear. The selected race is marked with a frame around the race number.

Press the green button "X" to clear the

A race can only be cleared after the race has been stopped and evaluated at the club.